# **LogiCORE™ IP CAN v3.2**

*Getting Started Guide*

**UG186 April 19, 2010**

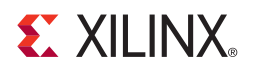

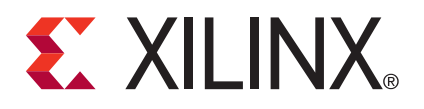

Xilinx is providing this product documentation, hereinafter "Information," to you "AS IS" with no warranty of any kind, express or implied. Xilinx makes no representation that the Information, or any particular implementation thereof, is free from any claims of infringement. You are responsible for obtaining any rights you may require for any implementation based on the Information. All specifications are subject to change without notice.

XILINX EXPRESSLY DISCLAIMS ANY WARRANTY WHATSOEVER WITH RESPECT TO THE ADEQUACY OF THE INFORMATION OR ANY IMPLEMENTATION BASED THEREON, INCLUDING BUT NOT LIMITED TO ANY WARRANTIES OR REPRESENTATIONS THAT THIS IMPLEMENTATION IS FREE FROM CLAIMS OF INFRINGEMENT AND ANY IMPLIED WARRANTIES OF MERCHANTABILITY OR FITNESS FOR A PARTICULAR PURPOSE.

Except as stated herein, none of the Information may be copied, reproduced, distributed, republished, downloaded, displayed, posted, or transmitted in any form or by any means including, but not limited to, electronic, mechanical, photocopying, recording, or otherwise, without the prior written consent of Xilinx.

© 2005-2010 Xilinx, Inc. XILINX, the Xilinx logo, Virtex, Spartan, ISE and other designated brands included herein are trademarks of Xilinx in the United States and other countries. All other trademarks are the property of their respective owners.

### **Revision History**

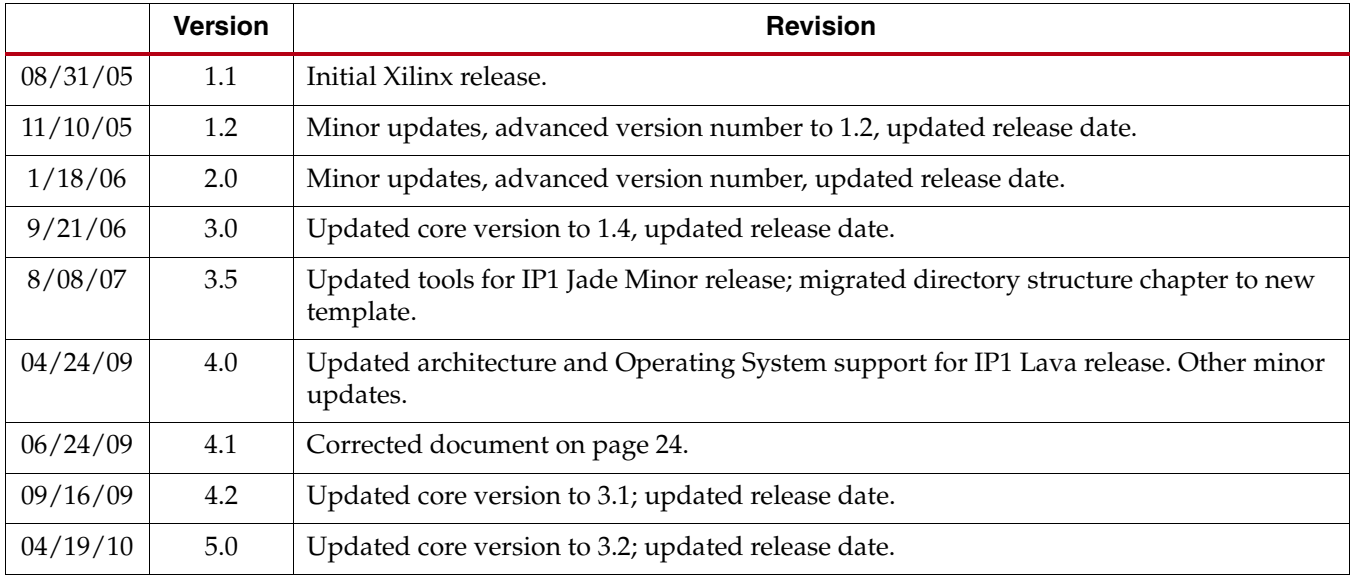

The following table shows the revision history for the CAN Getting Started Guide.

# **Table of Contents**

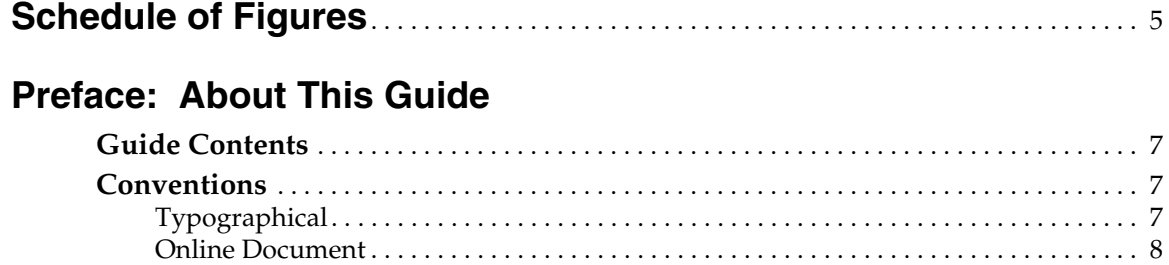

## **Chapter 1: Introduction**

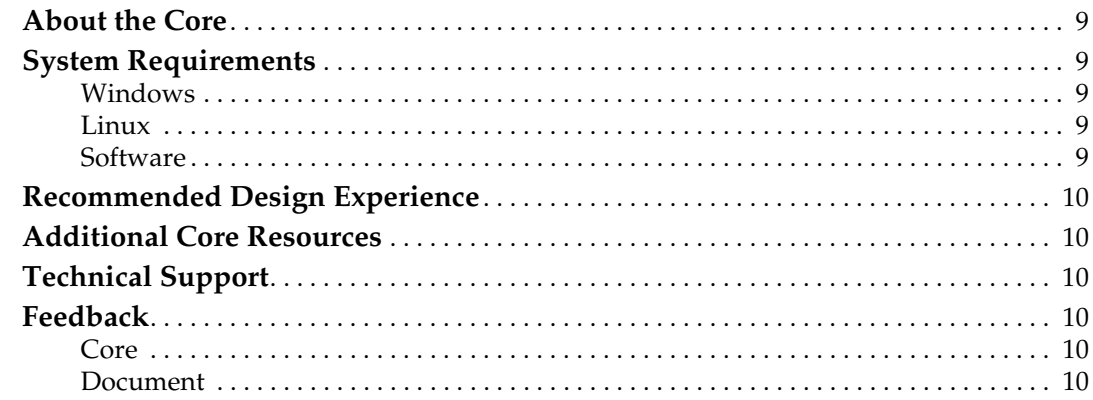

## **Chapter 2: Licensing the Core**

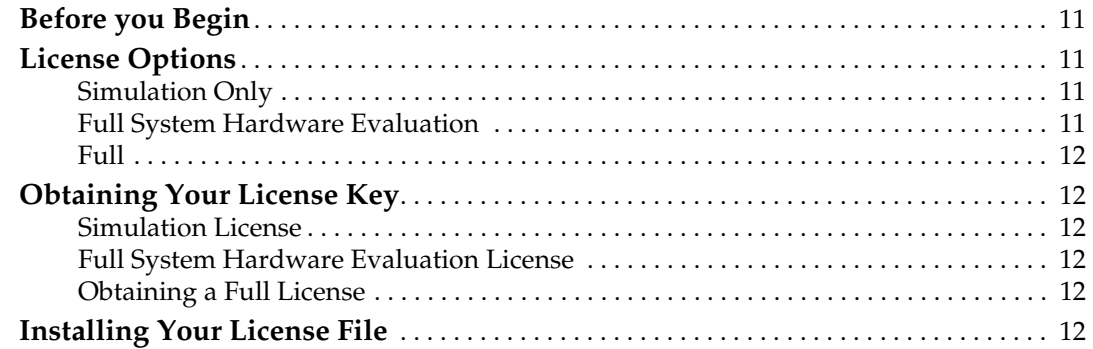

## **Chapter 3: Quick Start Example Design**

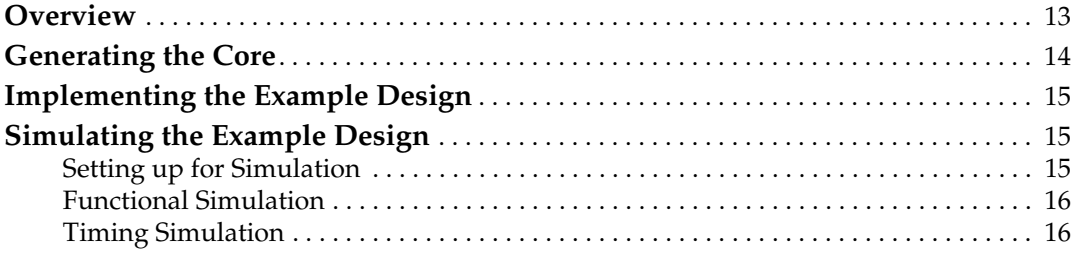

## **[Chapter 4: Detailed Example Design](#page-16-0)**

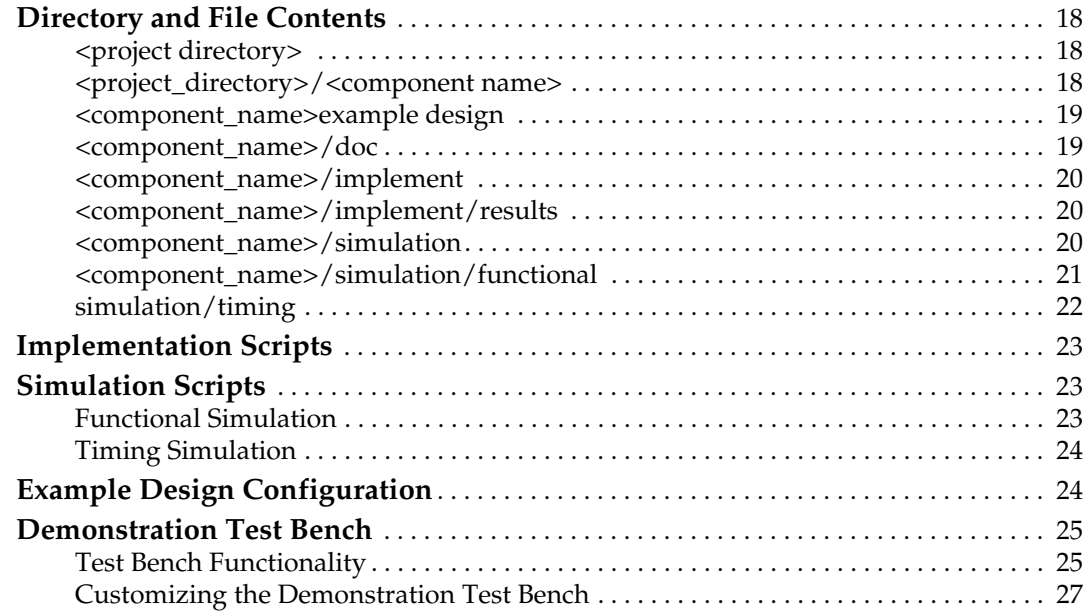

# <span id="page-4-0"></span>*Schedule of Figures*

## **[Chapter 1: Introduction](#page-8-0)**

## **[Chapter 2: Licensing the Core](#page-10-0)**

## **[Chapter 3: Quick Start Example Design](#page-12-0)**

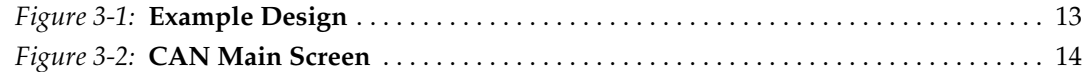

## **[Chapter 4: Detailed Example Design](#page-16-0)**

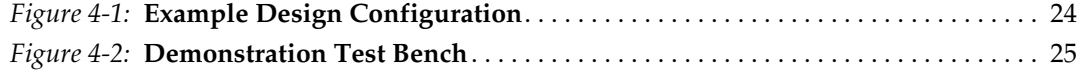

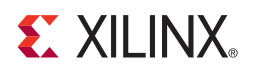

# *Preface*

# <span id="page-6-0"></span>*About This Guide*

The *CAN v3.2 Getting Started Guide* provides information about generating the LogiCORE™ IP CAN core, customizing and simulating the core with the provided example design, and running the design files through implementation using the Xilinx tools.

## <span id="page-6-1"></span>**Guide Contents**

The following chapters are included in this guide:

- Preface, "About This Guide" introduces the organization and purpose of this Getting Started Guide and the conventions used in this document.
- [Chapter 1, "Introduction"](#page-8-6) describes the core and related information, including recommended design experience, additional resources, technical support, and submitting feedback to Xilinx.
- [Chapter 2, "Licensing the Core"](#page-10-5) provides information about licensing the core.
- [Chapter 3, "Quick Start Example Design"](#page-12-3) provides instructions to quickly generate the core and run the example design through implementation and simulation.
- [Chapter 4, "Detailed Example Design"d](#page-16-1)escribes the demonstration test bench in detail and provides instructions for how to customize the demonstration test bench for use in an application.

## <span id="page-6-2"></span>**Conventions**

This document uses the following conventions. An example illustrates each convention.

### <span id="page-6-3"></span>Typographical

The following typographical conventions are used in this document:

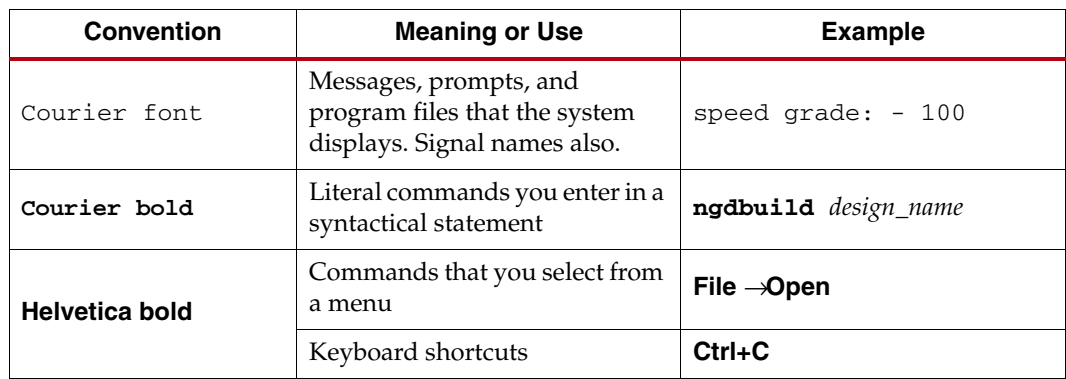

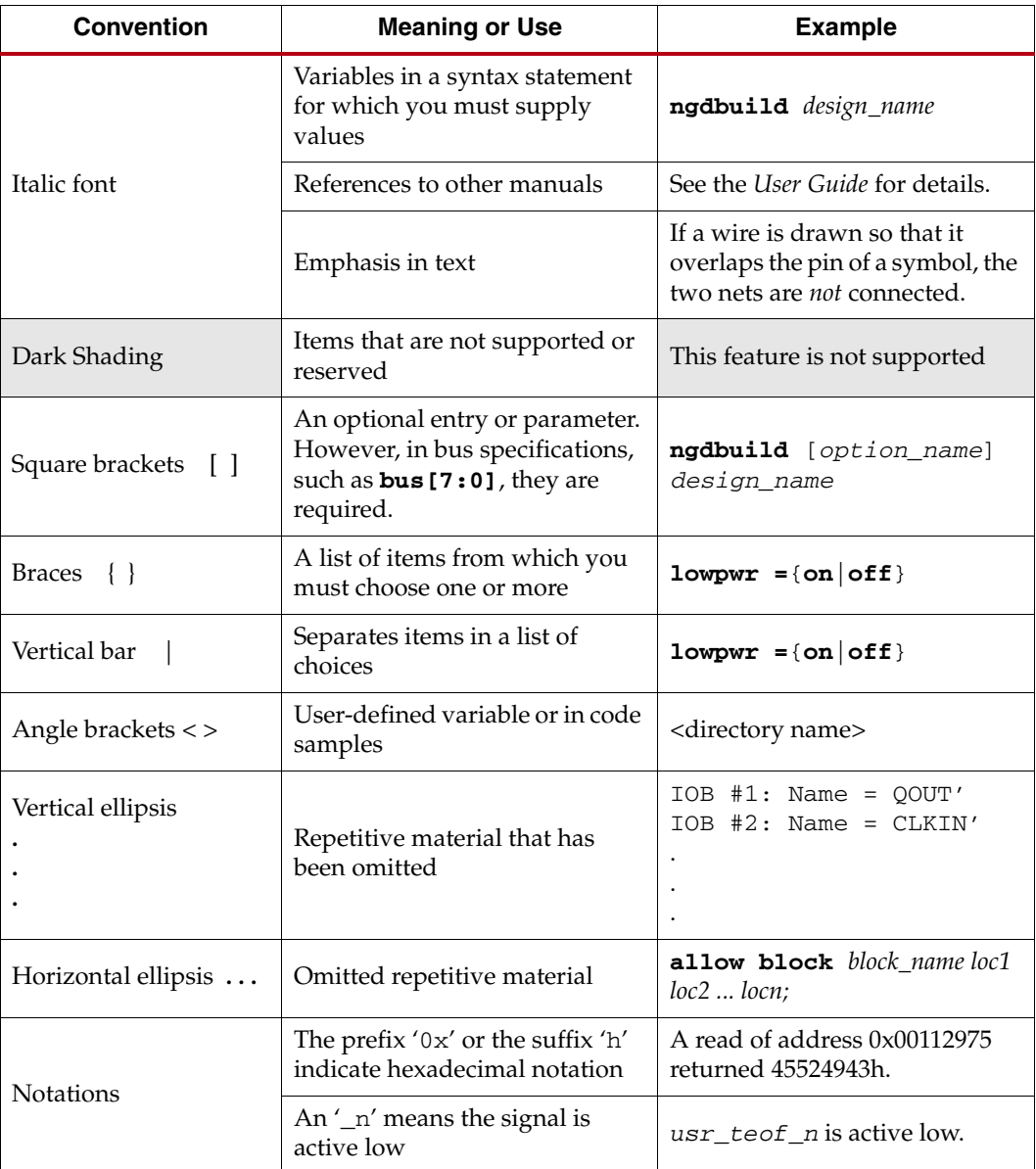

## <span id="page-7-0"></span>Online Document

The following linking conventions are used in this document:

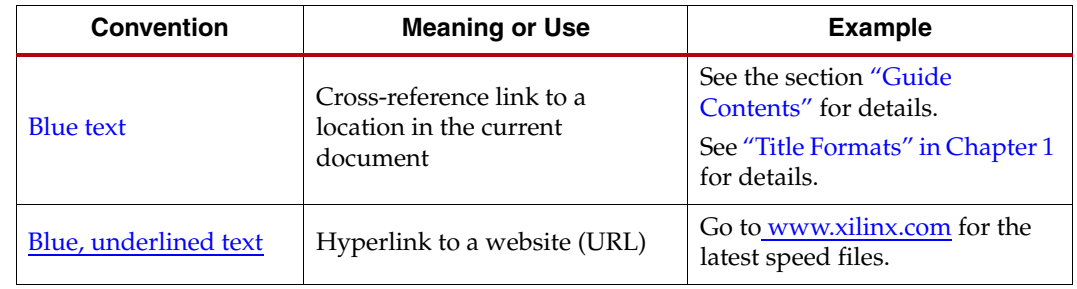

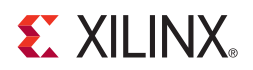

# *Chapter 1*

# <span id="page-8-6"></span><span id="page-8-0"></span>*Introduction*

The LogiCORE™ IP CAN v3.2 core is a compact, full-featured targeted design platform that conforms to *ISO 11898-1*, *CAN2.0A* and *CAN2.0B* standards. Bit rates of up to 1 Mbps are supported. The core size can be optimized using parameterized configurations for acceptance filtering and FIFO depth. The example design in this guide is provided in both Verilog and VHDL.

This chapter introduces the CAN core and provides related information, including system requirements, recommended design experience, additional resources, technical support, and submitting feedback to Xilinx.

## <span id="page-8-1"></span>**About the Core**

The CAN core is a Xilinx CORE Generator™ IP core, included in the latest IP Update on the Xilinx IP Center. For detailed information about the core, see [www.xilinx.com/xlnx/xebiz/designResources/ip\\_product\\_details.](http://www.xilinx.com/xlnx/xebiz/designResources/ip_product_details.jsp?key=DO-DI-CAN) For information about licensing options, see [Chapter 2, "Licensing the Core."](#page-10-5)

## <span id="page-8-3"></span><span id="page-8-2"></span>**System Requirements**

#### Windows

- Windows XP 2000 Professional 32-bit/64-bit
- Windows Vista Business 32-bit/64-bit

#### <span id="page-8-4"></span>Linux

- Red Hat Enterprise Linux WS v4.0 32-bit/64-bit
- Red Hat Enterprise Desktop v5.0 32-bit/64-bit (with Workstation Option)
- SUSE Linux Enterprise (SLE) desktop and server v10.1 32-bit/64-bit

#### <span id="page-8-5"></span>**Software**

- ISE® software v12.1
- Mentor Graphics ModelSim v6.5c and above
- Cadence Incisive Enterprise Simulator (IES) v9.2 and above
- Synopsys VCS and VCS MX 2009.12 and above

## <span id="page-9-0"></span>**Recommended Design Experience**

Although the CAN core is a fully-verified targeted design platform, the challenge associated with implementing a complete CAN design varies, depending on the application requirements. For best results, previous experience with building highperformance FPGA designs using Xilinx implementation software and a user constraints file (UCF) is recommended.

Contact your local Xilinx representative for assistance in evaluating your specific requirements.

## <span id="page-9-1"></span>**Additional Core Resources**

For detailed information and updates related to the CAN core, see the following documents, located on the CAN product page:

[www.xilinx.com/xlnx/xebiz/designResources/ip\\_product\\_details.](http://www.xilinx.com/xlnx/xebiz/designResources/ip_product_details.jsp?key=DO-DI-CAN)

- *CAN Data Sheet*
- *CAN Release Notes*

Updates to this document are also available at the CAN product page.

## <span id="page-9-2"></span>**Technical Support**

For technical support, visit [www.support.xilinx.com.](http://support.xilinx.com/) Questions are routed to a team of engineers with expertise using the CAN core.

Xilinx will provide technical support for use of this product as described in this guide. Xilinx cannot guarantee timing, functionality, or support of this product for designs that do not follow these guidelines.

## <span id="page-9-3"></span>**Feedback**

Xilinx welcomes comments and suggestions about the CAN core and the documentation supplied with the core.

#### <span id="page-9-4"></span>Core

For comments or suggestions about the CAN core, please submit a WebCase from [www.support.xilinx.com/](http://support.xilinx.com/). Be sure to include the following information:

- Product name
- Core version number
- Explanation of your comments

#### <span id="page-9-5"></span>Document

For comments or suggestions about this document, please submit a WebCase from [www.support.xilinx.com/](http://support.xilinx.com/). Be sure to include the following information:

- Document title
- Document number
- Page number(s) to which your comments refer
- Explanation of your comments

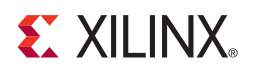

# *Chapter 2*

# <span id="page-10-5"></span><span id="page-10-0"></span>*Licensing the Core*

This chapter provides instructions for obtaining a license for the CAN core, which you must do before using the core in your designs. The CAN core is provided under the terms of the [Xilinx LogiCORE Site License Agreement](http://www.xilinx.com/ipcenter/doc/xilinx_click_core_site_license.pdf), which conforms to the terms of the [SignOnce](http://www.xilinx.com/ipcenter/signonce.htm) IP License standard defined by the Common License Consortium. Purchase of the core entitles you to technical support and access to updates for one year.

## <span id="page-10-1"></span>**Before you Begin**

This chapter assumes that you have installed all required software specified on the [CAN](http://www.xilinx.com/ipcenter/can/can_registration.htm)  [product page.](http://www.xilinx.com/ipcenter/can/can_registration.htm)

## <span id="page-10-2"></span>**License Options**

The CAN core provides three licensing options. After installing the required Xilinx ISE® software and IP Service Packs, choose a license option.

#### <span id="page-10-3"></span>Simulation Only

The Simulation Only Evaluation license key is provided with the Xilinx CORE Generator™ tool. This key lets you assess core functionality with either the example design provided with the CAN core, or alongside your own design and demonstrates the various interfaces to the core in simulation. (Functional simulation is supported by a dynamically generated HDL structural model.)

#### <span id="page-10-4"></span>Full System Hardware Evaluation

The Full System Hardware Evaluation license is available at no cost and lets you fully integrate the core into an FPGA design, place-and-route the design, evaluate timing, and perform functional simulation of the CAN core using the example design and demonstration test bench provided with the core.

In addition, the license key lets you generate a bitstream from the placed and routed design, which can then be downloaded to a supported device and tested in hardware. The core can be tested in the target device for a limited time before timing out (ceasing to function), at which time it can be reactivated by reconfiguring the device.

*Cannot use this in production programs*.

### <span id="page-11-0"></span>Full

The Full license key is available when you purchase the core and provides full access to all core functionality both in simulation and in hardware, including:

- Gate-level functional simulation support
- Back annotated gate-level simulation support
- Functional simulation support
- Full-implementation support including place and route and bitstream generation
- Full functionality in the programmed device with no time-outs

## <span id="page-11-1"></span>**Obtaining Your License Key**

This section contains information about obtaining a simulation, full system hardware, and full license keys.

#### <span id="page-11-2"></span>Simulation License

No action is required to obtain the Simulation Only Evaluation license key; it is provided by default with the Xilinx CORE Generator software.

#### <span id="page-11-3"></span>Full System Hardware Evaluation License

To obtain a Full System Hardware Evaluation license, do the following:

- 1. Navigate to the [CAN product page f](http://www.xilinx.com/ipcenter/can/can_registration.htm)or this core.
- 2. Click Evaluate.
- 3. Follow the instructions to install the required Xilinx ISE software and IP Service Packs.

#### <span id="page-11-4"></span>Obtaining a Full License

To obtain a Full license key, you must purchase a license for the core. After doing so, click the "Access Core" link on the Xilinx.com IP core product page for further instructions.

## <span id="page-11-5"></span>**Installing Your License File**

The Simulation Only Evaluation license key is provided with the ISE CORE Generator system and does not require installation of an additional license file. For the Full System Hardware Evaluation license and the Full license, an email will be sent to you containing instructions for installing your license file. Additional details about IP license key installation can be found in the ISE Design Suite Installation, Licensing and Release Notes document.

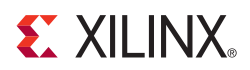

# *Chapter 3*

# <span id="page-12-3"></span><span id="page-12-0"></span>*Quick Start Example Design*

This chapter provides instructions to generate a CAN core quickly, run the design through implementation with the Xilinx tools, and simulate the example design using the provided demonstration test bench. See the example design in [Chapter 4, "Detailed Example](#page-16-1)  [Design."](#page-16-1)

### <span id="page-12-1"></span>**Overview**

<span id="page-12-4"></span>[Figure 3-1](#page-12-4) illustrates the CAN example design.

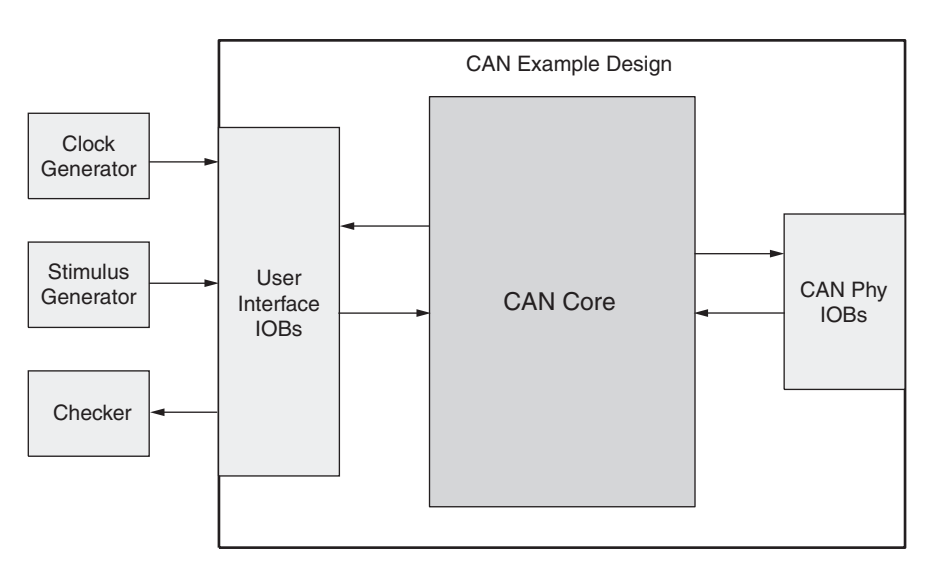

Demonstration Test Bench

*Figure 3-1:* **Example Design**

<span id="page-12-2"></span>The CAN example design consists of the following:

- CAN netlist
- HDL wrapper which instantiates the CAN netlist
- Customizeable demonstration test bench to simulate the example design

The CAN example design has been tested with Xilinx ISE® software v12.1 and the Mentor Graphics ModelSim v6.5c simulator.

## <span id="page-13-0"></span>**Generating the Core**

This section describes how to generate a CAN core with default values using the Xilinx CORE Generator™ tool.

To generate the core:

1. Start the CORE Generator tool.

For help starting and using the CORE Generator tool, see the *Xilinx CORE Generator*  Guide, available from the **ISE** documentation web page.

- 2. Choose File > New Project.
- 3. Type a directory name.

This example uses the directory name *design*.

- 4. Do the following to set project options:
	- ♦ Part Options
		- **-** From Target Architecture, select the desired family. For a list of supported families, see the *CAN Data Sheet*.

**Note**: If an unsupported silicon family is selected, the CAN core will not appear in the taxonomy tree.

- ♦ Generation Options
	- **-** For Design Entry, select either VHDL or Verilog.
- 5. After creating the project, locate the CAN core in the taxonomy tree under Automotive & Industrial >Automotive > CAN.
- 6. Double-click the core to display the main CAN configuration screen.

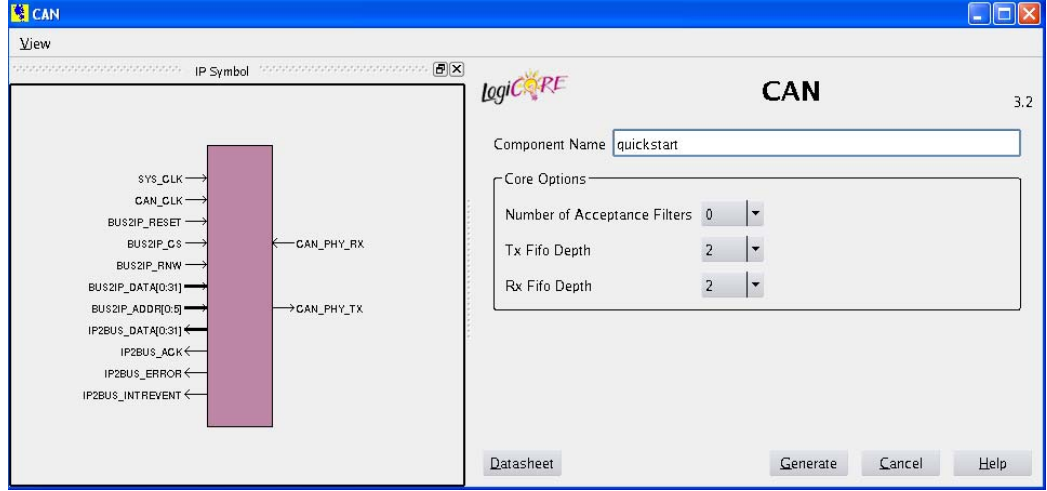

<span id="page-13-1"></span>*Figure 3-2:* **CAN Main Screen**

- 7. In the Component Name field, enter a name for the core instance. This example uses the name *quickstart*.
- 8. After selecting the parameters from the GUI screens, click Finish.

The core and its supporting files, including the example design, are generated in the project directory. For detailed information about the example design files and directories see [Chapter 4, "Detailed Example Design."](#page-16-1)

## <span id="page-14-0"></span>**Implementing the Example Design**

After generating a core with either a Full-System Hardware Evaluation or Full license, the netlists and example design can be processed by the Xilinx implementation tools. The generated output files include scripts to assist you in running the Xilinx software.

To implement the CAN example design, open a command prompt or terminal window and type the following commands:

For Windows:

ms-dos> **cd** <proj\_dir>**\quickstart\implement** ms-dos> **implement.bat**

For Linux:

Linux-shell% **cd** <proj\_dir>**/quickstart/implement** Linux-shell% **./implement.sh**

These commands execute a script that synthesizes, builds, maps, and places-and-routes the example design. The script then generates a post-par simulation model for use in timing simulation. The resulting files are placed in the results directory.

## <span id="page-14-1"></span>**Simulating the Example Design**

The CAN core provides a quick way to simulate and observe the behavior of the core by using the provided example design. There are two different simulation types: functional and timing. The simulation models provided will either be in VHDL or Verilog, depending on the CORE Generator software Design Entry project option.

### <span id="page-14-2"></span>Setting up for Simulation

The Xilinx UniSim and SimPrim libraries must be mapped into the simulator. If the UniSim or SimPrim libraries are not set for your environment, go to the Synthesis and Simulation Guide in the *Xilinx Software Manuals* for assistance compiling Xilinx simulation models.

Simulation scripts are provided for ModelSim.

### <span id="page-15-0"></span>Functional Simulation

This section provides instructions for running a functional simulation of the CAN core using either VHDL or Verilog. Functional simulation models are provided when the core is generated. Implementing the core before simulating the functional models is not required.

To run a VHDL or Verilog functional simulation of the example design:

1. Set the current directory to:

*<*quickstart*>***/simulation/functional/**

2. Launch the simulation script.

ModelSim: **vsim -do simulate\_mti.do** ncsim (ms-dos>): **simulate\_ncsim.bat** ncsim (Linux-shell%): ./**simulate\_ncsim.sh**

The simulation script compiles the functional simulation models and demonstration test bench, adds relevant signals to the wave window, and runs the simulation. To observe the operation of the core, inspect the simulation transcript and the waveform.

### <span id="page-15-1"></span>Timing Simulation

Timing simulation is supported only for the Full-System Hardware Evaluation and Full license types, as the core cannot be implemented using a Simulation Only Evaluation license. This section contains instructions for running a timing simulation of the CAN core using either VHDL or Verilog. A timing simulation model is generated when the core is run through the Xilinx tools using the implement script. It is a requirement that the core is implemented before attempting to run timing simulation.

To run a VHDL or Verilog functional simulation of the example design:

1. Set the current directory to:

*<*quickstart*>*/simulation/timing/

2. Launch the simulation script:

ModelSim: **vsim -do simulate\_mti.do** ncsim (ms-dos>): **simulate\_ncsim.bat** ncsim (Linux-shell%): ./**simulate\_ncsim.sh**

The simulation script compiles the timing simulation model and the demonstration test

bench, adds relevant signals to the wave window, and runs the simulation. To observe the operation of the core, inspect the simulation transcript and the waveform.

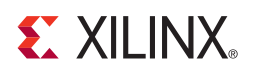

# *Chapter 4*

## <span id="page-16-1"></span><span id="page-16-0"></span>*Detailed Example Design*

This chapter provides detailed information about the example design, including a description of files and the directory structure generated by the Xilinx CORE Generator™ software, the purpose and contents of the provided scripts, the contents of the example HDL wrappers, and the operation of the demonstration test bench.

#### $i$  **[<project directory>](#page-17-1)**

Top-level project directory; name is user-defined

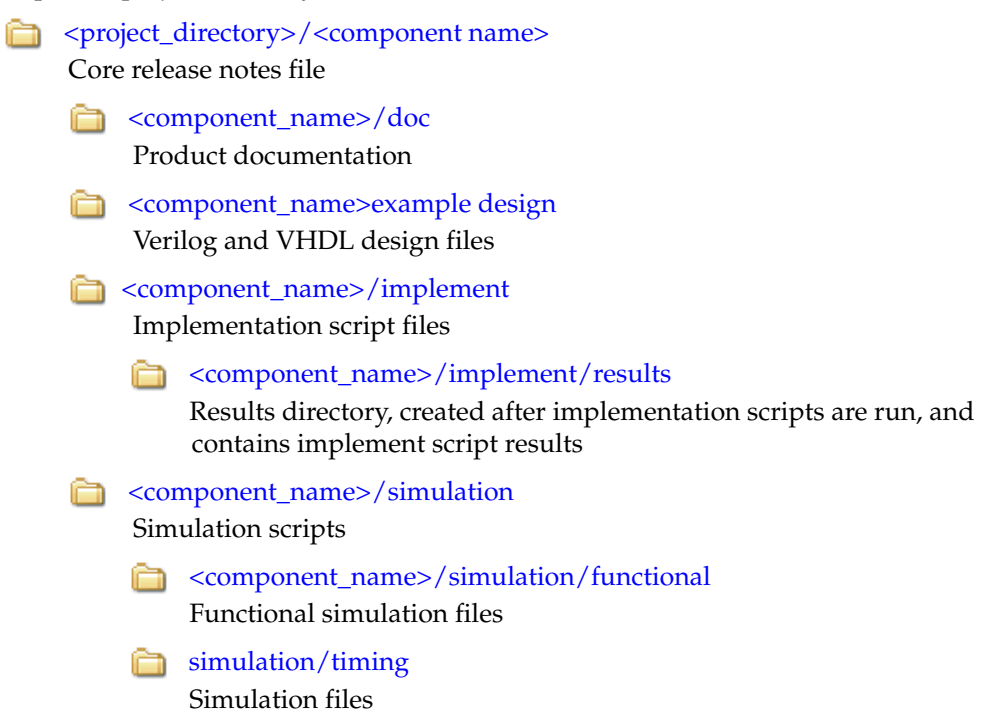

## <span id="page-17-0"></span>**Directory and File Contents**

The CAN v3.2 core directories and their associated files are defined in the following sections.

### <span id="page-17-1"></span><project directory>

The <project directory> contains all the CORE Generator software project files.

#### *Table 4-1:* **Project Directory**

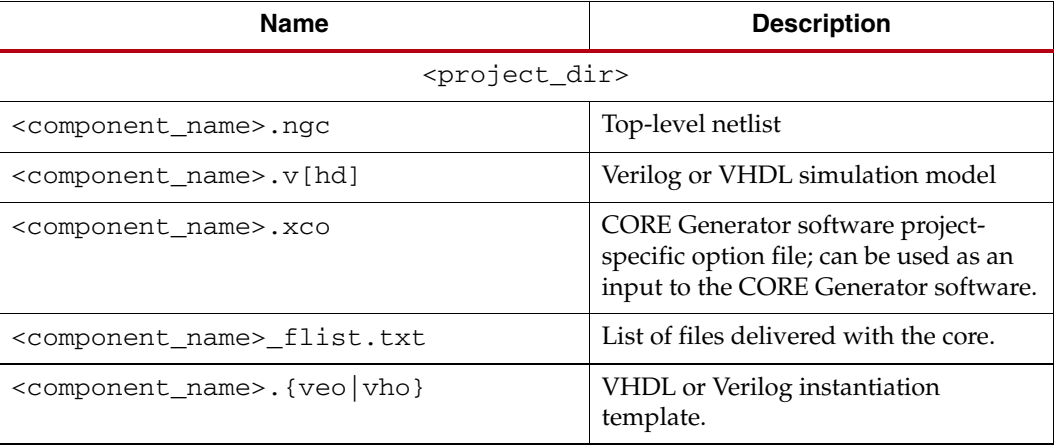

[Back to Top](#page-17-0)

### <span id="page-17-2"></span><project\_directory>/<component name>

The <component name> directory contains the release notes file provided with the core, which may include last-minute changes and updates.

#### *Table 4-2:* **Component Name Directory**

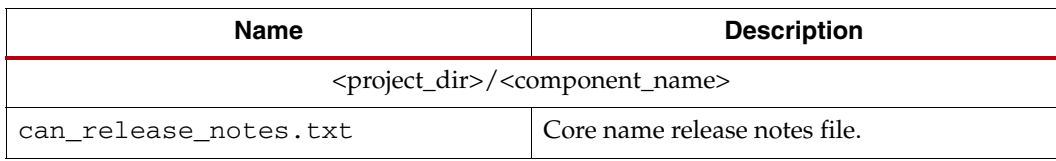

#### <span id="page-18-0"></span><component\_name>example design

The example design directory contains the example design files provided with the core.

*Table 4-3:* **Example Design Directory** 

| <b>Name</b>                                                                  | <b>Description</b>                                                                                              |
|------------------------------------------------------------------------------|----------------------------------------------------------------------------------------------------|
| <project_dir>/<component_name>/example_design</component_name></project_dir> |                                                                                                    |
| <component name=""> top.ucf</component>                                      | Provides example constraints necessary for<br>processing the CAN core using the Xilinx<br>implementation tools. |
| <component name=""> top.v[hd]</component>                                    | The VHDL or Verilog top-level file for the<br>example design; it instantiates the CAN core.                     |
| <component name="">.v</component>                                            | Top-level file for the example design. Only<br>generated when Verilog design flow is<br>selected.               |

[Back to Top](#page-17-0)

#### <span id="page-18-1"></span><component\_name>/doc

The doc directory contains the PDF documentation provided with the core.

#### *Table 4-4:* **Doc Directory**

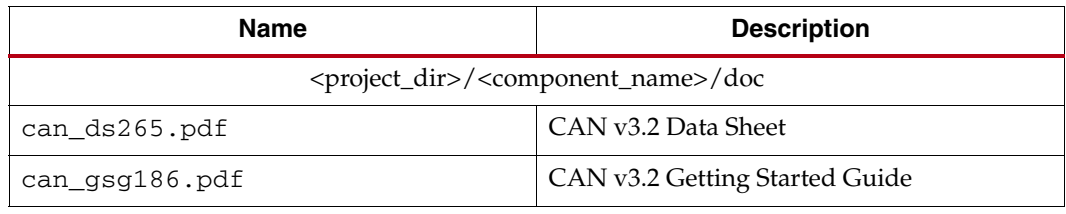

#### <span id="page-19-0"></span><component\_name>/implement

The implement directory contains the core implementation script files. Generated for Full-System Hardware Evaluation and Full license types.

*Table 4-5:* **Implement Directory** 

| Name                                                                    | <b>Description</b>                                                                                                    |
|-------------------------------------------------------------------------|----------------------------------------------------------------------------------------------------|
| <project_dir>/<component_name>/implement</component_name></project_dir> |                                                                                                    |
| $implement.$ {bat   sh}                                                 | A Windows (.bat) or Linux script that<br>processes the example design.                                                                                                    |
| xst.prj                                                                 | The XST project file for the example design<br>that lists all of the source files to be<br>synthesized. Only available when the CORE<br>Generator software project option is set to<br>ISE® or Other. |
| xst.scr                                                                 | The XST script file for the example design<br>used to synthesize the core. Only available<br>when the CORE Generator software Vendor<br>project option is set to ISE or Other.                        |

[Back to Top](#page-17-0)

#### <span id="page-19-1"></span><component\_name>/implement/results

The results directory is created by the implement script, after which the implement script results are placed in the results directory.

#### *Table 4-6:* **Results Directory**

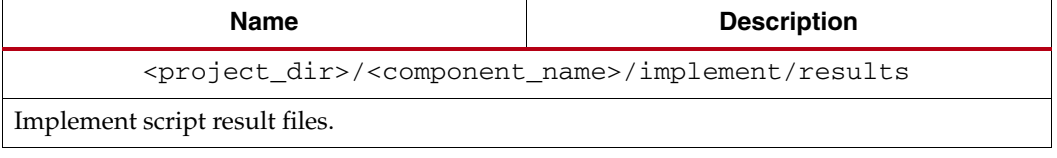

[Back to Top](#page-17-0)

#### <span id="page-19-2"></span><component\_name>/simulation

The simulation directory contains the simulation scripts provided with the core. *Table 4-7:* **Simulation Directory** 

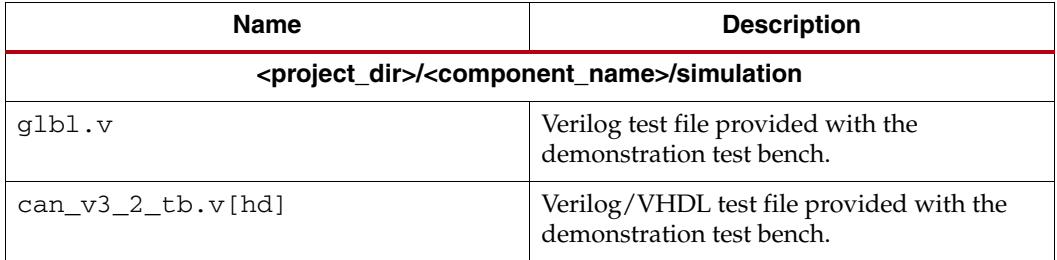

## <span id="page-20-0"></span><component\_name>/simulation/functional

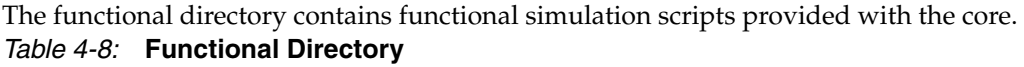

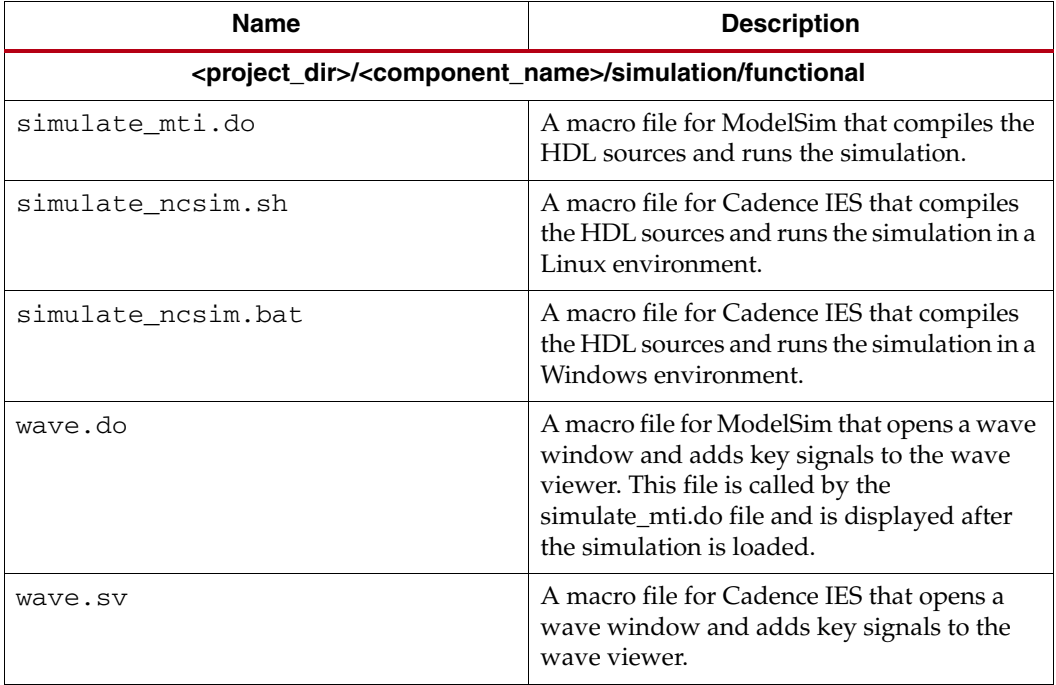

## <span id="page-21-0"></span>simulation/timing

The timing simulation directory is generated only for Full-System Hardware Evaluation and Full-license types.

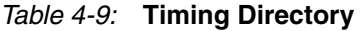

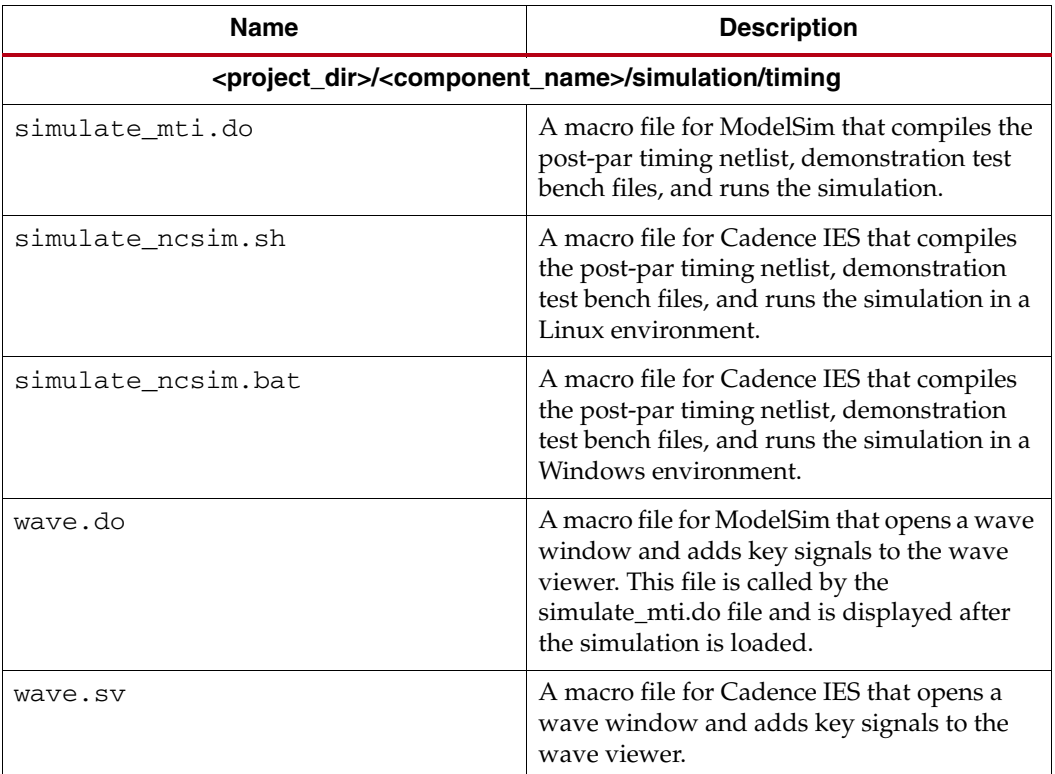

## <span id="page-22-0"></span>**Implementation Scripts**

**Note:** Present only with a Full license.

The implementation script is either a shell script(.sh) or batch file (.bat) that processes the example design through the Xilinx tool flow. It is located at:

#### **Linux**

<project\_dir>/<component\_name>/implement/implement.sh

#### **Windows**

<project\_dir>/<component\_name>/implement/implement.bat

When the CORE Generator software is run with the Full System Hardware Evaluation, or Full license types, the implement script performs the following steps:

- Synthesizes the HDL example design files using XST
- Runs NGDBuild to consolidate the core netlist and the example design netlist into the NGD file containing the entire design
- Maps the design to the target technology
- Place-and-routes the design on the target device
- Performs static timing analysis on the routed design using Timing Analyzer (TRCE)
- Generates a bitstream
- Enables Netgen to run on the routed design to generate a VHDL or Verilog netlist (as appropriate for the Design Entry project setting) and timing information in the form of SDF files

The Xilinx tool flow generates several output and report files. These are saved in the following directory which is created by the implement script:

<project\_dir>/<component\_name>/implement/results

## <span id="page-22-2"></span><span id="page-22-1"></span>**Simulation Scripts**

#### Functional Simulation

The test scripts are ModelSim macros that automate the simulation of the test bench. They are available from the following location:

```
<project_dir>/<component_name>/simulation/functional/
```
The test script performs the following tasks:

- Compiles the structural UniSim simulation model
- Compiles HDL Example Design source code
- Compiles the demonstration test bench
- Starts a simulation of the test bench
- Opens a Wave window and adds signals of interest (wave\_mti.do/wave\_ncsim.sv)
- Runs the simulation to completion

### <span id="page-23-0"></span>Timing Simulation

**Note:** Present only with a Full license.

The test scripts are a ModelSim or a Cadence IES macro that automates the simulation of the test bench. They are located in:

<project\_dir>/<component\_name>/simulation/timing/

The test script performs the following tasks:

- Compiles the SimPrim based gate level netlist simulation model
- Compiles the demonstration test bench
- Starts a simulation of the test bench
- Opens a Wave window and adds signals of interest (wave\_mti.do/wave\_ncsim.sv)
- Runs the simulation to completion

## <span id="page-23-1"></span>**Example Design Configuration**

<span id="page-23-3"></span>[Figure 4-1](#page-23-3) illustrates the example design configuration.

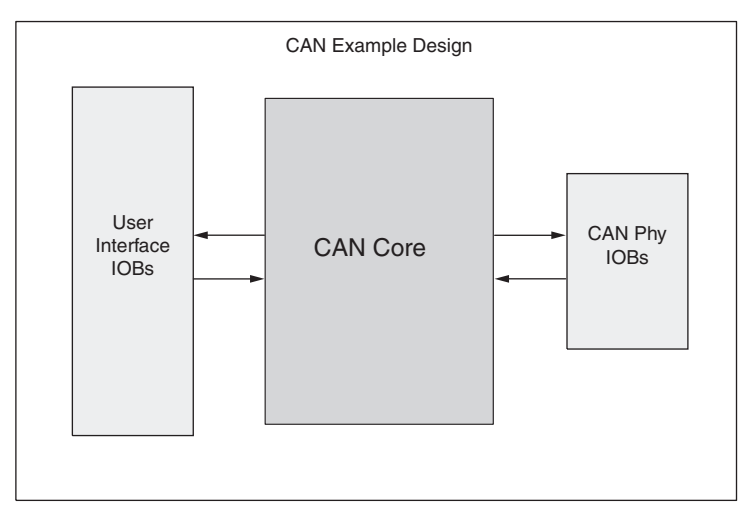

*Figure 4-1:* **Example Design Configuration**

<span id="page-23-2"></span>The example design contains the following:

• An instance of the CAN core

During simulation, the CAN core is instantiated as a black box and replaced with the CORE Generator software netlist during implementation and the gate-level simulation model.

• Input and output buffers for top-level port signal

## <span id="page-24-0"></span>**Demonstration Test Bench**

<span id="page-24-3"></span>[Figure 4-2](#page-24-3) illustrates the demonstration test bench.

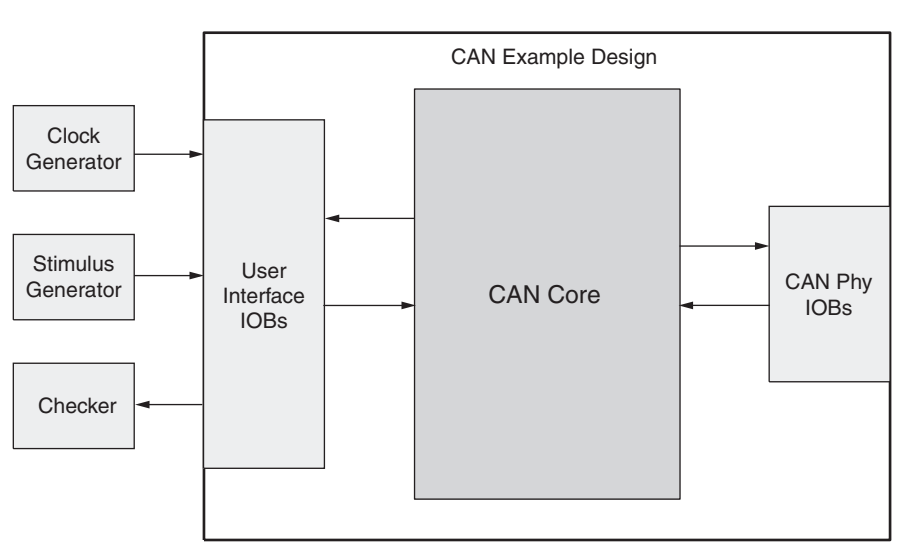

Demonstration Test Bench

*Figure 4-2:* **Demonstration Test Bench**

### <span id="page-24-1"></span>Test Bench Functionality

<span id="page-24-2"></span>The demonstration test bench is a straightforward VHDL or Verilog file to exercise the example design and the core itself.

The test bench consists of the following:

- Clock Generators
- Procedure to write to a Configuration Register memory location
- Procedure to read from a Configuration Register memory location
- Procedure to display the bits set in the Interrupt Status Register (ISR)

#### Core with No Acceptance Filtering

The demonstration test bench performs the following tasks:

- Input clock signals are generated.
- A reset is applied to the example design.
- The Baud Rate Prescalar register and Bit Timing registers are written to. These registers are read from and the values read are compared with the values written.
- The Interrupt Enable Register is written to enable interrupts for TXBFLL and RXOK bits. This register is read from and the value read is compared with the value written.
- The Mode Select Register is written to select Loop Back mode of operation. This register is read from and the value read is compared with the value written.
- The Software Reset Register is written to enable CEN bit. This register is read from and the value written is compared with the value read.
- Five messages are written in sequence:
- 1. The first message is written to the TXHPB and is a standard data frame.
- 2. The second message is written to the TX FIFO and is a standard data frame.
- 3. The third message is written to the TX FIFO and is a standard remote frame.
- 4. The fourth message is written to the TX FIFO and is an extended data frame.
- 5. The fifth message is written to the TX FIFO and is an extended remote frame.

After each message is written, the test bench waits for the assertion of the interrupt line. When the interrupt line is asserted, the following conditions occur:

- The bits set in the ISR are displayed.
- The RX FIFO is read if the RXOK bit is set. The message received is compared with the message previously transmitted.
- The ICR is written to. This clears the bits in the ISR that are set.

With no acceptance filtering, all five messages are received in the RX FIFO.

#### Core with Acceptance Filtering

The demonstration test bench performs the following tasks:

- Input clock signals are generated.
- A reset is applied to the example design.
- The Baud Rate Prescalar register and Bit Timing registers are written to. These registers are read from and the values read are compared with the values written.
- The Interrupt Enable Register is written to enable interrupts for TXBFLL and RXOK bits. This register is read from and the value read is compared with the value written.
- Acceptance Filter ID Register 1 and Acceptance Filter Mask Register 1 are written to. These registers are read from and the values read are compared with the values written.
- The Acceptance Filter Register is written to enable Acceptance Filter pair 1. This register is read from and the value read is compared with the value written.
- The Mode Select Register is written to select Loop Back mode. This register is read from and the value read is compared with the value written.
- The Software Reset Register is written to enable CEN bit. This register is read from and the value written is compared with the value read.
- Five messages are written in a sequence.
- 1. The first message is written to the TXHPB and is a standard data frame.
- 2. The second message is written to the TX FIFO and is a standard data frame.
- 3. The third message is written to the TX FIFO and is a standard remote frame.
- 4. The fourth message is written to the TX FIFO and is an extended data frame.
- 5. The fifth message is written to the TX FIFO and is an extended remote frame.

After each message is written, the test bench waits for the interrupt line to be asserted. When the interrupt line is asserted, the following conditions occur:

- The bits in the ISR that are set are displayed.
- The RX FIFO is read if the RXOK bit is set. The message that is received is compared with the message that was transmitted.
- The ICR is written to. This clears the bits in the ISR that are set.
- After the fourth message is transmitted and received, the Interrupt Enable Register is written to enable interrupts for TXOK, RXOK and TXBFLL. This register is read from and the value read is compared with the value written.
- The fifth message does not pass acceptance filtering. Only the TXOK bit in the ISR is set when the ISR is asserted.

## <span id="page-26-0"></span>Customizing the Demonstration Test Bench

This section describes the variety of demonstration test bench customization options that can be used for individual system requirements.

#### Changing the Data

You can change the contents of the message written to the TX FIFO / TX HPB by changing the procedure call that writes to the TX FIFO and the TX HPB memory locations. The relevant fields in the checkers must also be changed to ensure that the message read from the RX FIFO matches the message that was transmitted.

#### Changing the CAN Parameters

The values written to the BRPR and the BTR registers can be changed for appropriate bit timing values. The test bench operates in the Loop Back mode of operation.

#### Changing the Test Bench Structure

You can add messages using the following steps.

- 1. Write the message to the TX FIFO.
- 2. Wait for an interrupt and process the interrupt.
- 3. Read the received message from the RX FIFO.

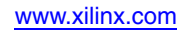